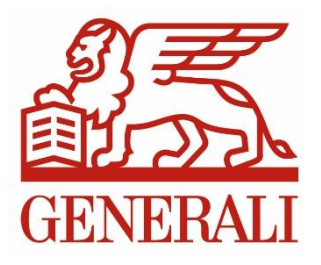

# **NAVODILA ZA**

# **ZA PRIJAVO IN UPORABO SPLETNEGA PORTALA ZA STRANKE**

# **»MOJ GENERALI«**

# <span id="page-1-0"></span>**Kazalo**

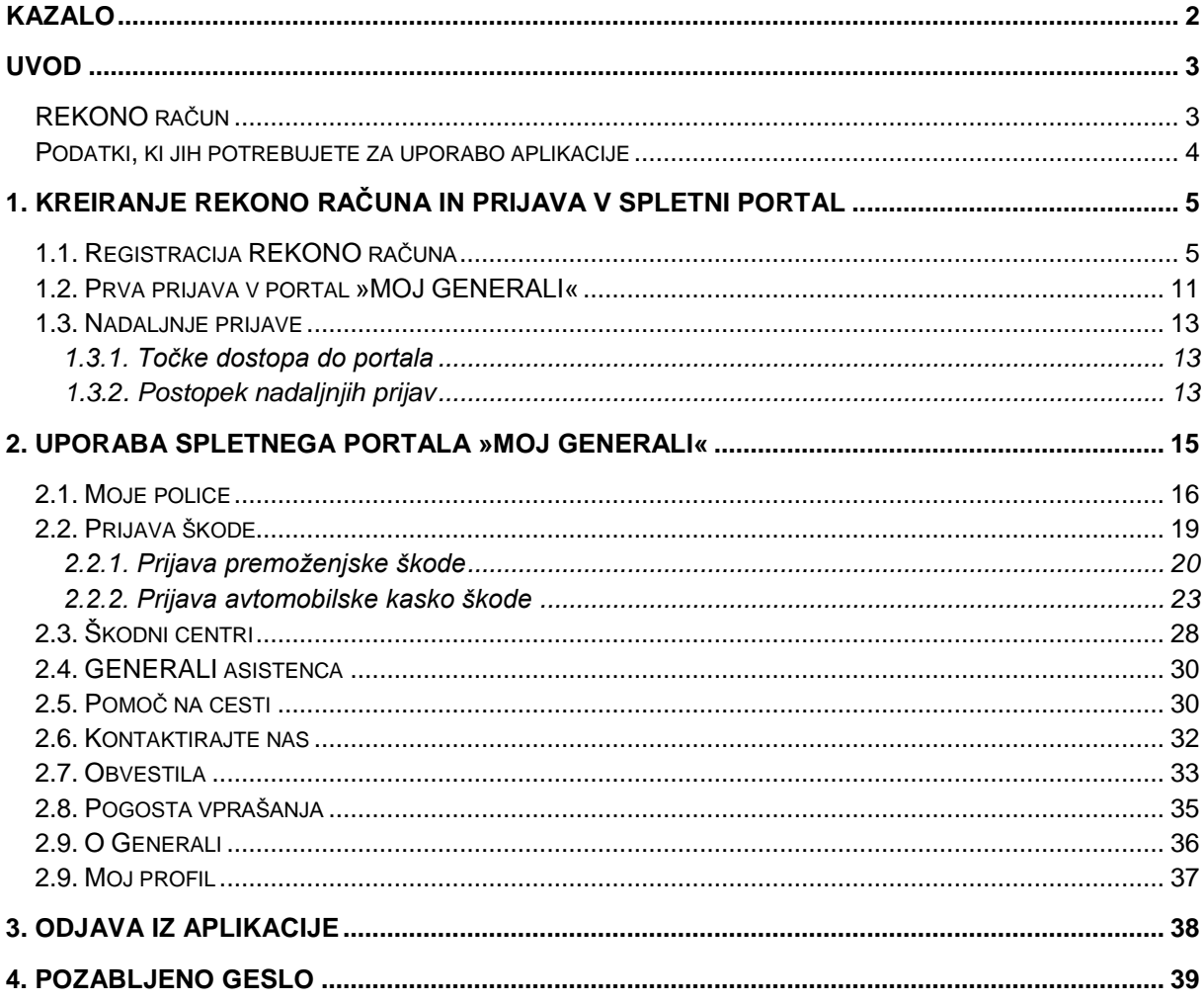

## <span id="page-2-0"></span>**Uvod**

Spletni portal za stranke »MOJ GENERALI« (v nadaljevanju portal) je spletna rešitev GENERALI zavarovalnice d.d., Ljubljana, namenjena enostavnemu in varnemu upravljanju GENERALI storitev na enem mestu. Storitev omogoča:

- vpogled v police,
- hitro in enostavno prijavo premoženjske in avtomobilske kasko škode,
- prijavo zahtevka za pomoč na cesti kjerkoli in kadarkoli,
- vse pomembne kontaktne številke,
- zemljevid škodnih centrov z delovnim časom in kontaktnimi številkami.

## <span id="page-2-1"></span>**REKONO račun**

Varnost je za nas izjemnega pomena, zato je za dostopanje do portala »MOJ GENERALI« ter njegove varne uporabe obvezno kreiranje t.i. REKONO računa. REKONO račun boste odprli zgolj enkrat, v prihodnje pa vam bo služil tako za prijavo v portal »MOJ GENERALI«, kot tudi za prijavo v vse naše nadaljnje aplikacije, ki vam jih bomo ponudili.

Storitev REKONO je storitev elektronske identitete, ki vam omogoča ustvariti in upravljati en uporabniški račun za vstop v vse storitve, ki so vključene v sistem REKONO. REKONO račun tako predstavlja elektronsko izkaznico, s katero vas končna aplikacija, ki jo uporabljate, prepozna in preveri ter vam nato na osnovi zaupanja v vašo elektronsko identiteto omogoča varno uporabo aplikacije.

### **Odprtje REKONO računa poteka nekoliko dlje časa, in sicer izključno zaradi varnosti, ki jo ta račun zagotavlja pri uporabi aplikacij.**

### **Prednosti storitve REKONO**:

- Uporabnik je enolično določen (več uporabnikov ne more imeti dostopa z istim uporabniškim računom).
- Predstavlja celovit in enoten sistem za upravljanje vseh dostopov od zunaj.
- Eno uporabniško ime in geslo za vse aplikacije.
- Deluje tudi na tablicah in pametnih telefonih.

## <span id="page-3-0"></span>**Podatki, ki jih potrebujete za uporabo aplikacije**

### **Za kreiranje REKONO računa potrebujete:**

- **vaš elektronski naslov**,
- **številko vašega mobilnega telefona**,
- **potrditveno geslo**, ki ga prejmete na elektronski naslov v procesu kreiranja REKONO računa,
- **enkratno SMS kodo**, ki jo prejmete na vaš telefon v procesu kreiranja REKONO računa.

### **Za prvo prijavo in registracijo ob prvi prijavi:**

- **enkratno geslo v obliki SMS sporočila**.\*
- **davčno številko**,
- **številko aktivne police**.

### **Za vse naslednje prijave v aplikacijo:**

- **vaš elektronski naslov**,
- **geslo**, ki ste si ga izbrali v postopku kreiranja REKONO računa,
- **enkratno geslo v obliki SMS sporočila**.\*

\*Enkratno geslo, ki ga prejmete po SMS sporočilu se generira ob vsakem vstopu v aplikacijo. S tem zagotavljamo večjo varnost njene uporabe.

# <span id="page-4-0"></span>**1. Kreiranje REKONO računa in prijava v spletni portal**

Pred prvo prijavo in začetkom uporabe portala »MOJ GENERALI«, je potrebno kreiranje REKONO računa.

**Odprtje REKONO računa, prvo prijavo in registracijo opravite naenkrat.**

## <span id="page-4-1"></span>**1.1. Registracija REKONO računa**

a) Postopek kreiranja REKONO računa začnete tako, da na naslovu spletnega portala [https://moj.generali.si](https://moj.generali.si/) kliknete na gumb »Vpišite se z REKONO računom« in potem na »Ustvari« *račun* (Slika 1).

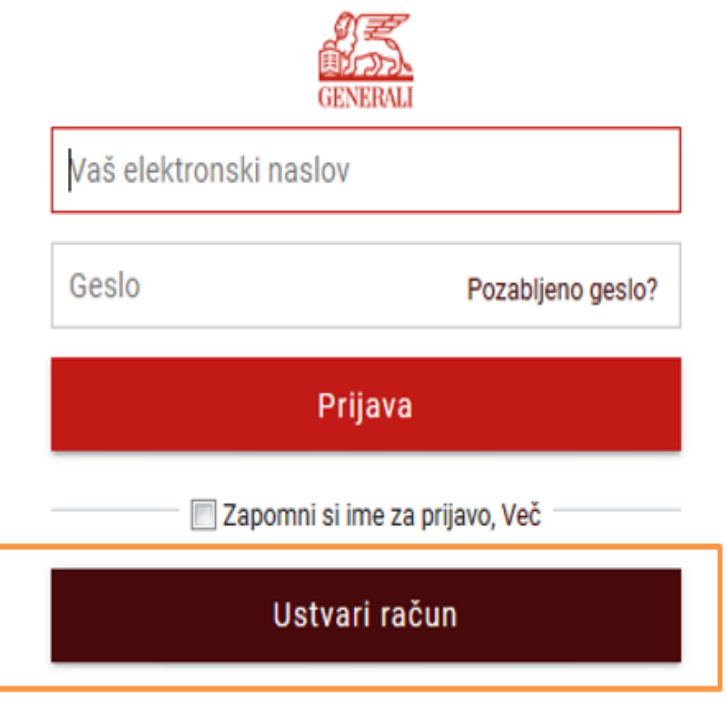

**Slika 1: REKONO prijavno okno**

b) V označena polja (Slika 2) vpišite zahtevane podatke:

- vaš elektronski naslov,
- $-$  geslo, ki si ga izberete sami\* (2x),
- in GSM številko.

Preden nadaljujete poglejte še pogoje uporabe (s klikom na pogoji uporabe) in potrdite, da se z njimi strinjate. Zatem pritisnite gumb *Naprej*.

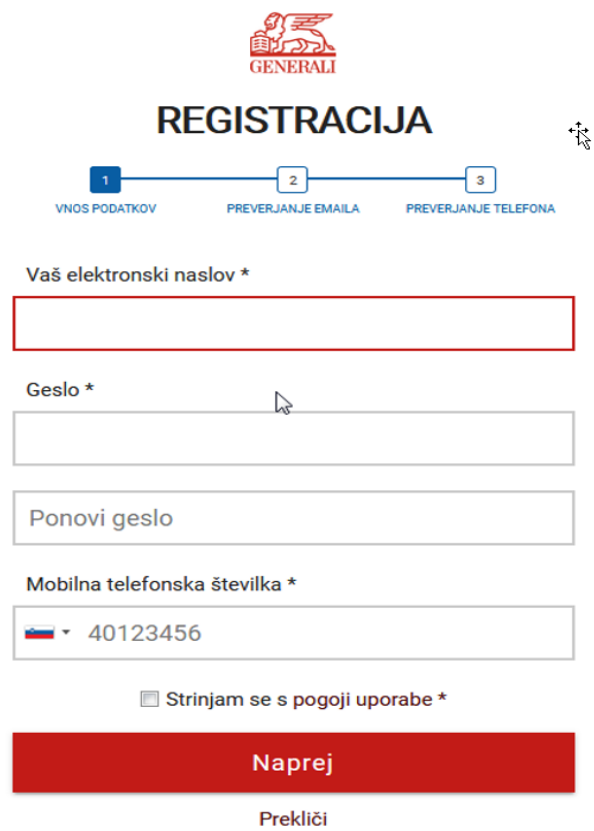

#### **Slika 2: Vnesite zahtevane podatke in potrdite, da se strinjate s pogoji uporabe REKONO storitve**

\*Izbrano geslo si shranite, saj ga boste potrebovali ob vsakokratni prijavi v aplikacijo.

Na vpisani elektronski naslov boste prejeli elektronsko sporočilo s potrditvenim geslom, ki ga sestavlja 6-mestna PIN številka (Slika 3).

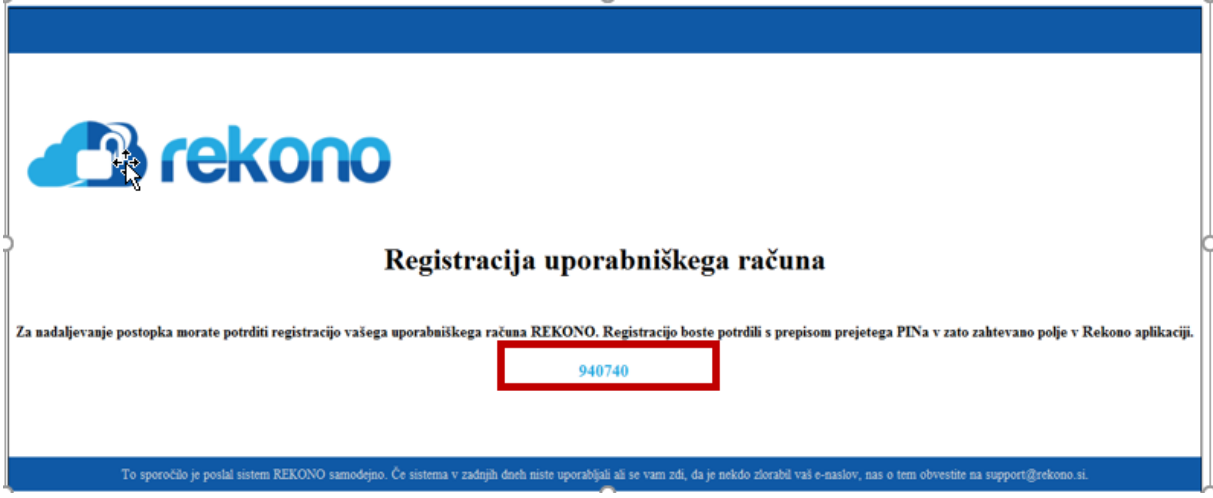

**Slika 3: Primer elektronskega sporočila s potrditvenim geslom (oziroma PIN-om)**

c) Odpre se obrazec »Preverjanje email naslova in telefona« (Slika 4). Potrditveno geslo, ki ste ga prejeli na elektronski naslov, vpišete v okence *Email potrditveno geslo*. Po vpisu ponovno pritisnite gumb *Naprej*.

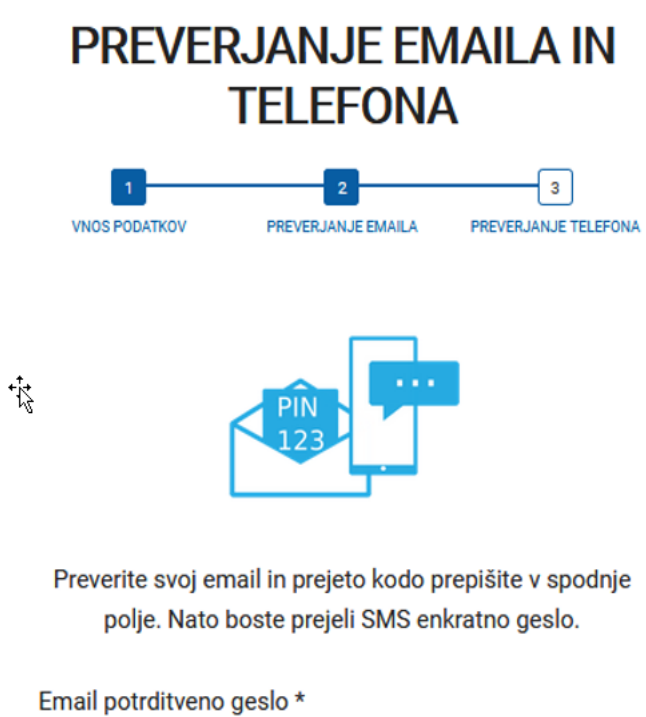

123456

Prekliči

Naprej

**Slika 4: Obrazec za vnos email potrditvenega gesla**

d) Pod poljem za vnos potrditvenega gesla se odpre polje za vnos enkratne SMS kode *Vnesite enkratno SMS kodo* (Slika 5). Kodo prejmete preko SMS sporočila na mobilno številko, ki ste jo vpisali na začetku postopka registracije. Po vpisu ponovno pritisnite gumb *Naprej*.

![](_page_7_Picture_38.jpeg)

**Slika 5: Vnesite enkratno SMS kodo**

Postopek kreiranja REKONO računa lahko do te točke kadarkoli prekinete s klikom na gumb *Prekliči*.

e) Odpre se okno »Digitalno potrdilo poveča varnost REKONO računa« (Slika 6), kjer se lahko odločite za registracijo digitalnega potrdila. **Za uporabe našega portala digitalno potrdilo ni obvezno**. V primeru, da ga nimate, kliknite na gumb *Nimam digitalnega potrdila*.

# Digitalno potrdilo poveča varnost Rekono računa

Registracija osebnega digitalnega potrdila poveča nivo zaupanja v e-Identiteto vašega Rekono računa. Z registriranim digitalnim potrdilom boste lahko koristili mnoge prednosti višjega nivoja zaupanja v e-Identiteto. Digitalno potrdilo boste lahko uporabili pri prijavi, kot drugi faktor dvofaktorske avtentikacije.

![](_page_8_Picture_3.jpeg)

**Slika 6: Pritisnite gumb Nimam digitalnega potrdila**

f) Ker za dostop do omenjenih storitev, potrebujete višji nivo zaupanja v e-identiteto vašega REKONO računa, je potrebno vnesti vaše dodatne osebne podatke (Slika 7). Enako velja tudi za obstoječe uporabnike REKONO računa, katerih nivo zaupanja v e-identiteto ni enak zahtevanemu. Po uspešnem vnosu, kliknite na gumb *Dodaj osebne podatke*.

Za dostop do aplikacije potrebujete

![](_page_9_Picture_30.jpeg)

**Slika 7: Vnesite osebne podatke**

## <span id="page-10-0"></span>**1.2. Prva prijava v portal »MOJ GENERALI«**

a) Potem, ko ste vnesli osebne podatke, se odpre obrazec »Izberite način prijave« (Slika 8), s čimer se konča postopek kreiranja REKONO računa in začne postopek prve prijave v aplikacijo. Izberete možnost *Pošlji SMS.*

# **IZBERITE NAČIN PRIJAVE**

![](_page_10_Picture_3.jpeg)

**Slika 8: Izberite možnost Pošlji SMS**

b) Na vašo telefonsko številko, ki ste jo zapisali v obrazec ob kreiranju REKONO računa, prejmete enkratno geslo v obliki SMS sporočila. Prejeto enkratno geslo vpišete v okvirček *Enkratno geslo* (Slika 9) in pritisnite gumb *Naprej*.

# **PRIJAVA Z ENKRATNIM GESLOM PREKO SMS SPOROČILA**

![](_page_10_Picture_7.jpeg)

Prepišite enkratno geslo, ki smo vam ga poslali v obliki SMS sporočila na vaš mobilni telefon.

Enkratno geslo \*

806506

Naprej

Prekliči

**Slika 9: Obrazec za vpis enkratnega gesla**

c) Odpre se obrazec za preverjanje identitete (Slika 10). V obrazec vnesete zahtevane podatke:

- v polje *Vaša davčna številka* se izpiše vaša davčna številka, ki ste jo že navedli pri registraciji REKONO računa,

- v polje *Številka zavarovalne police* vpišite številko vsaj ene aktivne zavarovalne police, ki ste je sklenili v GENERALI zavarovalnica d.d. Zatem pritisnite gumb *Pošlji.*

![](_page_11_Picture_69.jpeg)

#### **Slika 10: Vnesite številko zavarovalne police**

V primeru, da se davčna številka in številka zavarovalne police ujemata, ste uspešno vstopili v portal in postopek prijave v portal je končan.

V nasprotnem primeru, če se davčna številka in številka zavarovalne police ne ujemata, uporaba portala ni možna.

## <span id="page-12-0"></span>**1.3. Nadaljnje prijave**

### <span id="page-12-1"></span>**1.3.1. Točke dostopa do portala**

Do spletne strani, preko katere se prijavite v portal »MOJ GENERALI« lahko dostopate na dva načina:

- preko naše spletne strani [www.generali.si/mojgenerali](http://www.generali.si/mojgenerali) ali
- preko [https://moj.generali.si](https://moj.generali.si/)

### <span id="page-12-2"></span>**1.3.2. Postopek nadaljnjih prijav**

Vse nadaljnje prijave v portal »MOJ GENERALI« potekajo brez Registracijskega okna.

a) V »Prijavni obrazec« (Slika 11) je potrebno vnesti elektronski naslov in geslo, ki ste ga izbrali ob kreiranju REKONO računa, in pritisniti gumb *Prijava*.

![](_page_12_Picture_94.jpeg)

**Slika 7: Za prijavo vpišite svoj elektronski naslov in geslo**

Z izbiro možnosti *Zapomni si ime za prijavo* dovolite aplikaciji, da si zapomni vaše uporabniško ime. To vam lahko poenostavi naslednje prijave. Ob tem pa vas opozarjamo, da te možnosti ne izberite, če se prijavljate z napravo, ki jo uporablja več uporabnikov.

V primeru, da ste svoje geslo pozabili, glejte poglavje 4.

b) Odpre se okno »Izberite način prijave« (glej sliko 12), kjer izberete *Pošlji SMS.*

# **IZBERITE NAČIN PRIJAVE**

![](_page_13_Picture_1.jpeg)

**Slika 12: Izberite možnost Pošlji SMS**

c) Enkratno geslo prejmete na telefonsko številko, ki ste jo vpisali v postopku kreiranja REKONO računa. Enkratno geslo vpišete v obrazec »Prijava« z enkratnim geslom preko sms sporočila (glej sliko 9 na prejšnjih straneh), kliknite gumb *Naprej* in preusmerjeni ste na začetno stran aplikacije.

# <span id="page-14-0"></span>**2. Uporaba spletnega portala »MOJ GENERALI«**

Vstopna stran portala (Slika 13) vsebuje dostop do naslednjih storitev:

- Moje police,
- Prijava škode,
- Škodni centri,
- Generali asistenca,
- Pomoč na cesti,
- Kontaktni obrazec,
- Obvestila,
- Pogosta vprašanja,
- O Generali,
- Moj profil.

![](_page_14_Picture_12.jpeg)

## <span id="page-15-0"></span>**2.1. Moje police**

Do storitve »Moje police« (Slika 14) lahko dostopate s klikom na ikono tako na sredini vstopne strani, kot tudi na levi strani preko osnovnega menija storitev.

![](_page_15_Picture_2.jpeg)

Nato se vam odpre seznam vseh vaših polic (Slika 15).

![](_page_15_Picture_4.jpeg)

**Slika 10: Seznam polic**

S klikom na katerokoli polico, vzpostavite vpogled v osnovne podatke o posamezni polici in svetovalcu (Slika 16) kot so:

- Vrsta zavarovanja,
- Številka police,
- Ime in priimek,
- Vloga na polici,
- Predmet zavarovanja/ zavarovana oseba,
- Veljavno od,
- Veljavno do (v skrajnem desnem kotu),
- Ime svetovalca,
- Telefonska številka svetovalca,
- E-naslov svetovalca.

Hkrati imate možnost odpreti pdf dokument vaše police.

\* Prikazani dokumenti ne zamenjujejo originalnih izvodov in v določenih primerih ne izkazujejo aktualnega stanja.

![](_page_17_Picture_10.jpeg)

**Slika 11: Podatki na posamezni polici**

# <span id="page-18-0"></span>**2.2. Prijava škode**

Storitev »Prijava škode« omogoča prijavo škodnega zahtevka iz naslova **premoženjskih in avtomobilskih kasko polic**.

S klikom na gumb »Prijava škode« (na sredini vstopne strani kot tudi na levi strani preko osnovnega menija storitev), se vam odpre seznam (Slika 17) vseh aktivnih in poteklih polic.

![](_page_18_Picture_3.jpeg)

**Slika 12: Prikaz aktivnih polic za prijavo škode**

Prikazane so tiste potekle police (Slika 18), za katere je možno uveljavljati oz. prijaviti škodni zahtevek. To pomeni, v primeru premoženjske škode, da je od datuma poteka police poteklo manj kot 3 leta, za avtomobilske škode manj kot 5 let.

Za ostale vrste zavarovanj, škodnega zahtevka trenutno ne morete prijaviti.

![](_page_19_Picture_50.jpeg)

# <span id="page-19-0"></span>**2.2.1. Prijava premoženjske škode**

**LEINABRA BAUAG** 

Prijavo premoženjske škode je možno izvesti tako za aktivno polico premoženjskega zavarovanja kot tudi za poteklo polico, kjer je datum poteka police manjši od treh let.

Za prijavo škode je potrebno najprej izbrati ustrezno premoženjsko polico iz seznama polic.

Odpre se nam obrazec z naslednjimi podatki za vnos:

a) *Izbira police*, kjer sta navedena številka police in predmet zavarovanja (Slika 19), nadaljujete s klikom na gumb *Naprej*

![](_page_19_Picture_51.jpeg)

![](_page_20_Picture_40.jpeg)

b) izpišejo se vam *Osebni podatki* (Slika 20) iz police, potrdite jih s klikom na gumb *Naprej*.

**Slika 20: Osebni podatki**

c) vnesite vse podatke za opis škode (Slika 21) in kliknite na gumb *Naprej*

![](_page_21_Picture_44.jpeg)

#### **Slika 21: Podatki o škodi**

d) pripnite slike poškodovanega predmeta (Slika 22) in potrdite prijavo s klikom na gumb *Pošlji,*

![](_page_21_Picture_3.jpeg)

![](_page_21_Picture_4.jpeg)

#### **Slika 22: Slike**

e) prejmete sporočilo o uspešno odanem škodnem zahtevku (Slika 23).

![](_page_22_Picture_0.jpeg)

**Slika 23: Sporočilo o uspešni prijavi škodenga dogodka**

### <span id="page-22-0"></span>**2.2.2. Prijava avtomobilske kasko škode**

Prijavo avtomobilske kasko škode je možno izvesti tako za aktivno polico avtomobilskega zavarovanja kot tudi za poteklo polico, kjer je datum poteka police manjši od petih let.

Za prijavo škode je potrebno najprej izbrati ustrezno polico iz seznama polic.

Odpre se nam obrazec z naslednjimi podatki za vnos:

a) *Izbira police*, kjer sta navedena številka police in predmet zavarovanja (Slika 24), nadaljujete s klikom na gumb *Naprej*

![](_page_22_Picture_55.jpeg)

b) izpišejo se vam *Osebni podatki* (Slika 25) iz police, potrdite jih s klikom na gumb *Naprej.*

![](_page_23_Picture_39.jpeg)

#### **Slika 25: Osebni podatki**

c) v primeru, da je voznik ista oseba kot zavarovalec, to ustrezno z drsnikom označite in kliknite gumb *Naprej*, v nasprotnem vnesite vse potrebne podatke o vozniku (Slika 26) in kliknite *Naprej*

![](_page_24_Picture_27.jpeg)

### **Slika 26: Podatki o vozniku**

d) v podatkih o vozilu se vam izpišejo podatki iz police kot sta tip vozila in registrska številka vozila, ki jo lahko tudi popravite (Slika 27), za nadaljevanje potem kliknite na gumb *Naprej*

![](_page_24_Picture_28.jpeg)

**Slika 27: Podatki o vozilu**

e) zatem vnesite vse podatke za opis škode (Slika 28) in kliknite na gumb *Naprej*

![](_page_25_Picture_30.jpeg)

### **Slika 28: Opis škode**

f) pripnite slike poškodovanega predmeta (Slika 29) in potrdite prijavo s klikom na gumb *Pošlji*,

![](_page_26_Picture_27.jpeg)

g) prejmete sporočilo o uspešno odanem škodnem zahtevku (Slika 30).

![](_page_26_Picture_2.jpeg)

**Slika 30: Sporočilo o uspešni prijavi škodnega dogodka**

# <span id="page-27-0"></span>**2.3. Škodni centri**

Storitev »Škodni centri« nudi informacije o vseh GENERALI škodnih centrih po Sloveniji.

Do nje dostopate preko osnovnega menija ali nadzorne plošče.

S klikom na storitev se vam odpre seznam škodnih centrov (Slika 31).

![](_page_27_Picture_56.jpeg)

Določene škodne centre lahko iščete s pomočjo iskalnika in sicer po imenu, naslovu ali kraju (Sika 32).

![](_page_27_Picture_57.jpeg)

#### **Sika 32: Primer Iskanje škodnega centra Kranj**

S klikom na katerikoli škodni center, se odpre maska z zemljevidom lokacije škodnega centra ter podatki o naslovu, kontaktih in odpiralnem času centra (Sika 33).

![](_page_28_Picture_8.jpeg)

**Slika 16: Podatki o škodnem centru**

## <span id="page-29-0"></span>**2.4. GENERALI asistenca**

»GENERALI asistenca« nudi informacije o vseh pomembnih kontaktnih številkah in naslovih (Slika 35).

![](_page_29_Picture_55.jpeg)

#### **Slika 35: Pomembne kontaktne številke**

# <span id="page-29-1"></span>**2.5. Pomoč na cesti**

Storitev »Pomoč na cesti« nudi prijavo avtomobilske asistence kjerkoli in kadarkoli.

Pogoj za prijavo je veljavna avtomobilska polica, ki vsebuje tudi kritje asistence.

S klikom na storitev, se vam odpre seznam polic, za katere lahko prijavite asistenco.

Potem, ko ste izbrali polico, vas sistem povpraša o vaši lokaciji.

Nato se vam odpre obrazec s podatki iz police (številka police, predmet zavarovanja, ime in priimek, telefonska številka).

Iz spustnega seznama izberete vrsto škode in kliknete na gumb *Pošlji* (Slika 36).

![](_page_30_Picture_38.jpeg)

**Slika 17: Obrazec za prijavo pomoči na cesti**

Sistem pošlje sporočilo o uspešno oddaji zahtevka (Slika 37). Zatem vas bo kontaktiral operater s strani avtomobilske asistence.

![](_page_30_Picture_39.jpeg)

**Slika 18: Uspešno oddan zahtevek za pomoč na cesti**

S ponovnim klikom na oddan zahtevek lahko spremljate status vašega zahtevka (Slika 38). Z gumbom *Osveži* imate možnost osvežiti podatke.

![](_page_31_Picture_43.jpeg)

#### **Slika 19: Status oddanega zahtevka**

## <span id="page-31-0"></span>**2.6. Kontaktirajte nas**

S storitvijo »Kontaktirajte nas« imate možnost posredovati sporočilo GENERALI zavarovalnici.

Vnos izvedete tako, da vnesete vaš elektronski naslov (ta je sicer že podan na podlagi vaših podatkov iz prijave, lahko pa ga tudi spremenite v primeru, da želite odgovor prejeti na drug elektronski naslov) in sporočilo, ki ga želite posredovati ter kliknete na gumb *Pošlji* (Slika 39).

![](_page_31_Picture_44.jpeg)

**Slika 20: Obrazec za vnos sporočila**

### <span id="page-32-0"></span>**2.7. Obvestila**

Do storitve »Obvestila« dostopate preko osnovnega menija (Slika 40).

![](_page_32_Picture_27.jpeg)

**Slika 40: Dostop do storitve Obvestila**

S klikom na storitev, se vam odpre stran z vsemi aktualnimi novicami s strani GENERALI zavarovalnice (Slika 41).

![](_page_33_Picture_0.jpeg)

**Slika 41: Aktualna obvestila**

Obvestila lahko odprete tudi s klikom na gumb **verst verst verst verst verst verst verst** v skrajnem desnem kotu, kjer se vam prikaže seznam obvestil (Slika 42).

![](_page_33_Picture_85.jpeg)

NOVA SPLETNA APLINACIJA "MOJ POKOJNINSKI RAČUN"

**Slika 42: Dostop do storitve Obvestila**

# <span id="page-34-0"></span>**2.8. Pogosta vprašanja**

Vsa pogosta vprašanja o samem spletnem portalu »Moj GENERALI« so na voljo preko storitve »Pogosta vprašanja «. Do storitve dostopate preko osnovnega menija (Slika 43).

![](_page_34_Picture_29.jpeg)

**Slika 43: Dostop do storitve Pogosta vprašanja**

S klikom na storitev, se vam odpre seznam pogostih vprašanj in odgovorov. Odgovor na posamezno vprašanje lahko odprete s klikom na  $\mathbb{R}^{\mathbb{N}}$  (Slika 44).

![](_page_35_Picture_28.jpeg)

**Slika 44: Pogosta vprašanja in odgovori**

## <span id="page-35-0"></span>**2.9. O Generali**

Vse splošne informacije o GENERALI zavarovalnici d.d., lahko najdete v sklopu »O Generali« v osnovnem meniju (Slika 45).

![](_page_35_Picture_29.jpeg)

**Slika 45: Storitev O Generali**

# <span id="page-36-0"></span>**2.9. Moj profil**

Vsi vaši podatki kot so ime in priimek, naslov, poštna številka, kraj in elektronski naslov so na voljo v storitvi »Moj profil« . Do nje dostopate preko osnovnega menija (Slika 46).

![](_page_36_Picture_38.jpeg)

#### **Slika 46: Storitev Moj profil**

![](_page_36_Picture_4.jpeg)

ali s klikom na v skrajnem desnem kotu, kjer se vam odpre ikona s podatki in gumbom *Moj profil.* S klikom nanj se vam odprejo vsi vaši podatki (Slika 47).

![](_page_37_Picture_0.jpeg)

Ime in priimek

![](_page_37_Picture_2.jpeg)

# E-naslov

janez.novak@email.com

**MOJ PROFIL** 

**Slika 47: Storitev Moj profil**

# <span id="page-37-0"></span>**3. Odjava iz aplikacije**

Ob prenehanju uporabe aplikacije »Moj GENERALI« vam svetujemo, da se iz aplikacije odjavite. To lahko opravite z zaprtjem brskalnika oziroma s klikom na gumb *Odjavi me* v skrajnem desnem kotu portala (Slika 48).

L

![](_page_38_Picture_0.jpeg)

# <span id="page-38-0"></span>**4. Pozabljeno geslo**

a) V primeru, da pozabite geslo vašega REKONO računa, lahko s klikom na *Pozabljeno geslo (Slika 49)* ustvarite novo.

![](_page_38_Picture_3.jpeg)

b) Odpre se obrazec »Ponastavitev gesla«, kamor vpišete vaš elektronski naslov in kliknete gumb *Naprej* (Slika 50).

# **PONASTAVITEV GESLA**

![](_page_39_Picture_46.jpeg)

#### **Sika 22: Vons elektronskega naslova za ponastavitev gesla**

c) Vnesete potrditveno geslo, ki vam je bilo predhodno poslano na vaš elektronski naslov (Slika 51).

![](_page_40_Picture_0.jpeg)

**Sika 23: Vons potrditvenega gels**

c) S klikom *Naprej* je vaše geslo spremenjeno. Z novim geslom lahko dostopate do aplikacije.